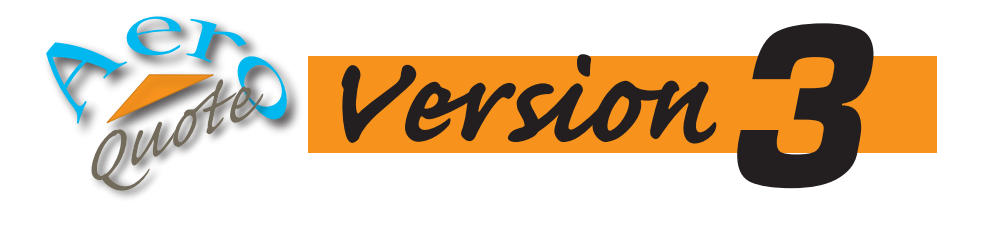

## Installation Manual

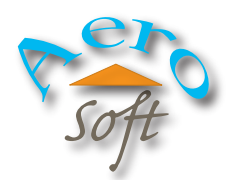

55 Abbey Road • Glastonbury, CT 06033-6016 • 860-673-8951 • www.aerosoft.biz

## **STEP 1: DOWNLOADING**

The AeroQuote software is downloadable from the AeroSoft web site at www.aerosoft. biz. The download link is labeled "AeroQuote 3 Full Installation (Build 003)." Right click on this link, and select "Save Link As...".

A "Save As" dialog box will appear allowing you to select the location in which you want to save the AeroQuote setup program. It is recommended that you simply choose "Desktop" so that the program icon will be immediately accessible from your desktop.

Once you have chosen C Save As  $\times$ the location, choose the  $\leftarrow$  $\qquad \qquad \rightarrow$ 个  $\frac{1}{2}$  > Desktop  $\checkmark$  $\mathcal{C}$ Search Desktop مر Save button. The download will begin, and Organize  $\blacktriangledown$ New folder  $\Box$  $\bullet$ should take just a min-No items match your search. ute or two depending on **E** Desktop your Internet connection  $\overline{\mathbf{V}}$  Downloads  $\mathbf{v}$ speed. Documents \* Pictures  $\overline{\mathcal{A}}$ Once the download has  $\Box$  Community completed, an "AeroQuote3Setup" icon will ap-**D** Music pear on your desktop.**Di** Videos ٠ File name: AeroQuote3Setup.exe Save as type: Application (\*.exe) Save Cancel  $\land$  Hide Folders

AeroQuote 3 Installation Instructions Copyright © 2004-2025 AeroSoft LLC

## **STEP 2: INSTALLATION**

The AeroQuote installation phase will begin with a welcome screen. Choose the Next button to proceed.

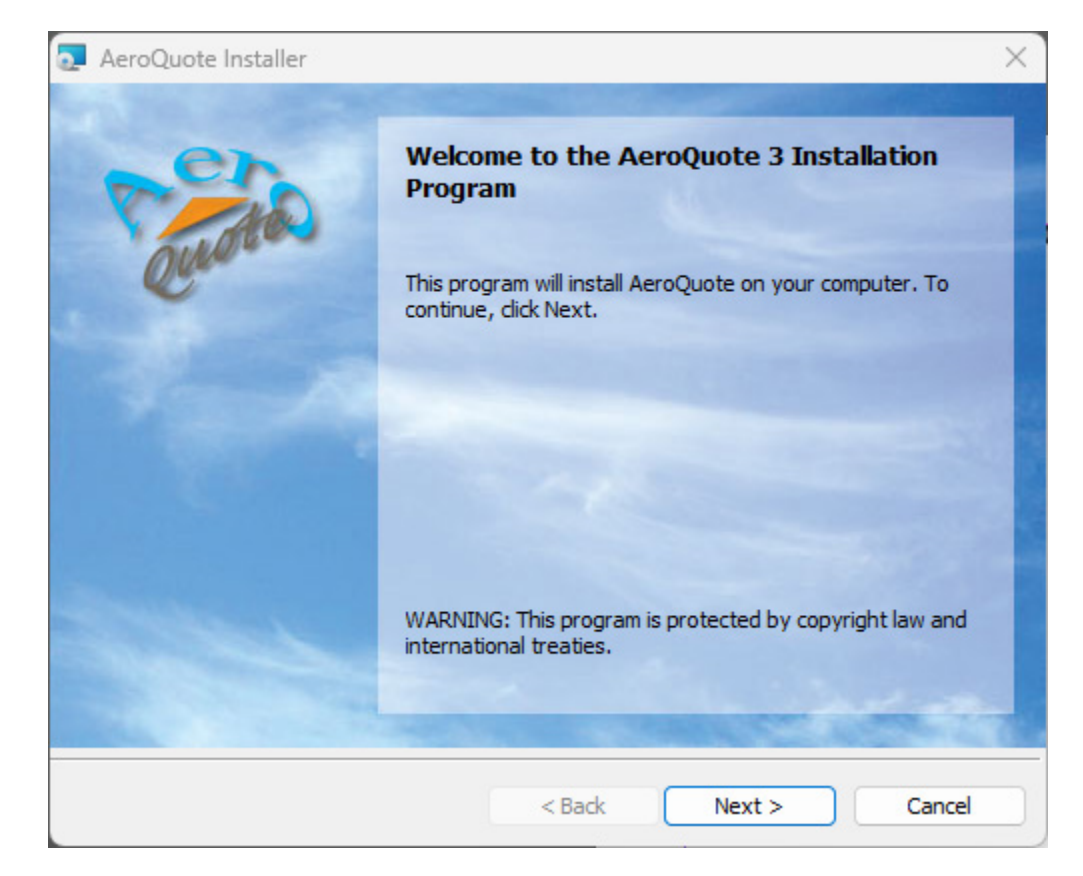

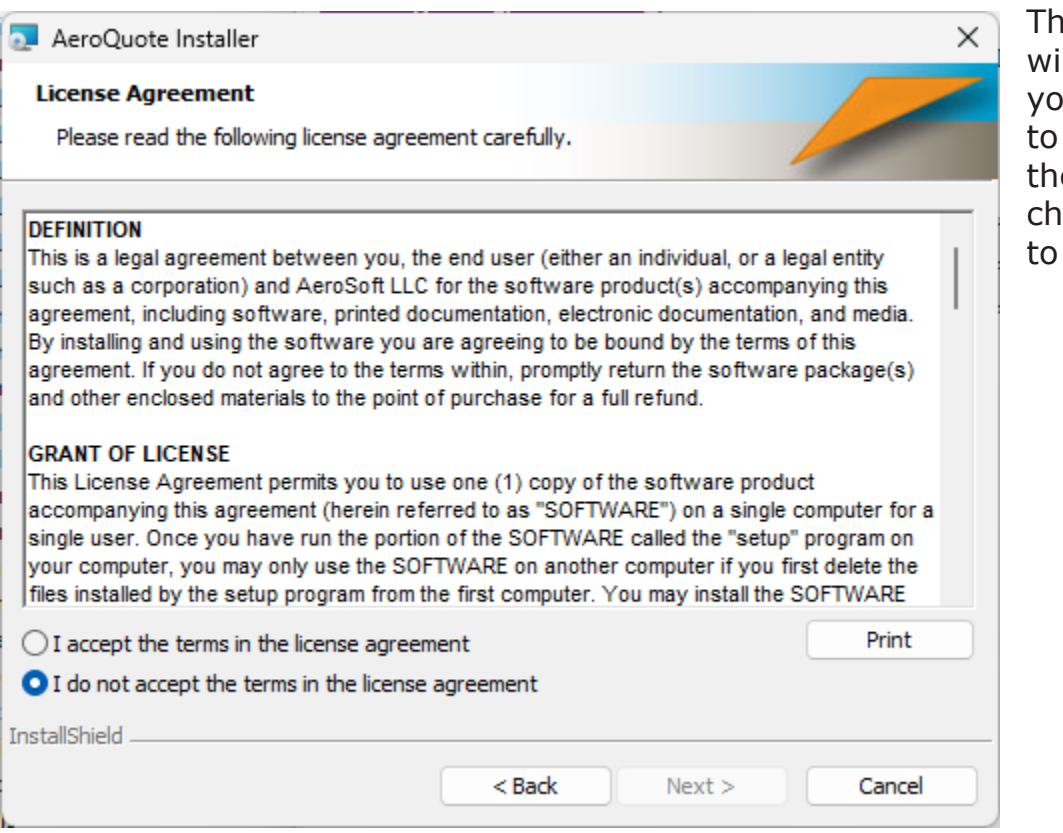

The License Agreement will now appear. When you have read and agree to the terms, choose the Accept button, then choose the Next button to continue.

You will now be presented with the Database Location screen. Here, you need to specify the computer on which the AeroQuote database resides.

If you do not know the computer name, please check with your network administrator, or the individual that installed the AeroQuote database.

If your organization utilizes the AeroQuote Cloud Database option, choose the Cloud button and enter your cloud option user name and password.

When finished, choose the Next button.

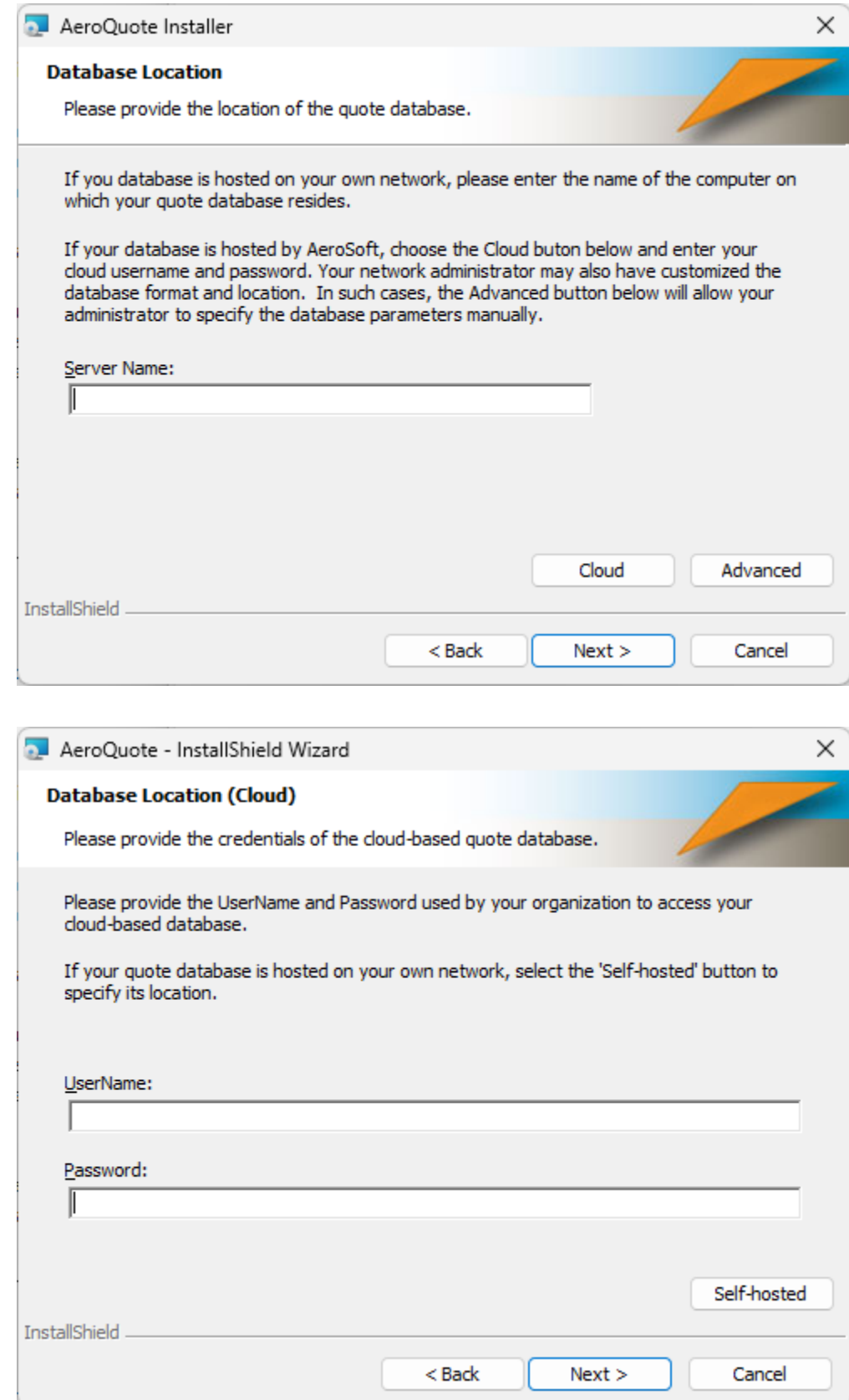

Lastly, the Ready to Install screen will appear.

Choose the Install button to begin the installation. This should normally take only a minute or two.

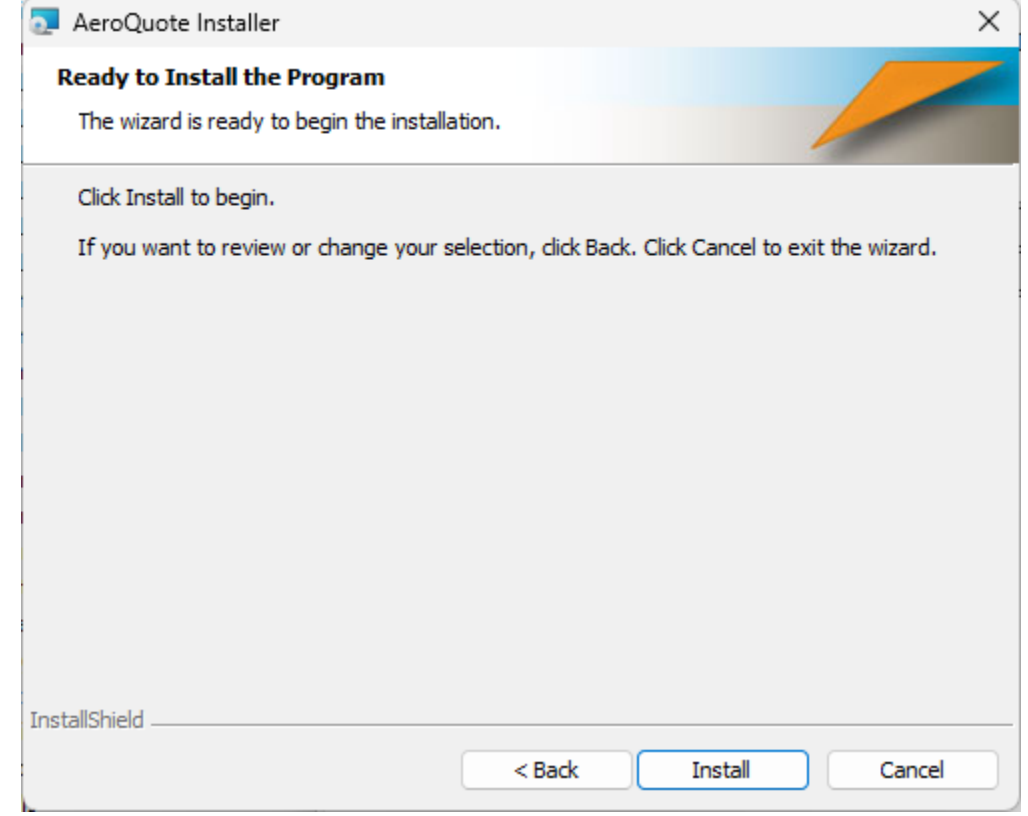

## After the installation

completes, you may delete the "AeroQuote3Setup" icon from your desktop. The installer will create an "AeroQuote" icon used to run AeroQuote. Be sure not to delete this icon. Delete only the icon labeled "AeroQuote3Setup".

The first time you run the AeroQuote program on a computer, it will prompt you for your Agency ID. If you do not know your agency ID, please contact AeroSoft for assistance.